# DIGITÁLIS KULTÚRA

# EMELT SZINTŰ ÍRÁSBELI ÉRETTSÉGI MINTAFELADATOK

# A 2024. JANUÁR 1-TŐL BEVEZETÉSRE KERÜLŐ VIZSGAKÖVETELMÉNYEK SZERINT

### **MINTAFELADATOK:**

### **Fontos tudnivalók**

A **forrásfájlokat** a Forrasok mappában találja. A feladatok megoldását a saját könyvtárába mentse.

Azon programok esetén, melyek nem támogatják a cm-es méretmegadást, az 1 cm = 40 px = 28 pt átváltást használhatja.

A digitális kultúra emelt szintű érettségi vizsgakövetelmények szerint a gyakorlati feladatlap dokumentumkészítés, táblázatkezelés, adatbázis-kezelés, valamint algoritmizálás és programozás feladatokat tartalmaz. A dokumentumkészítés és a táblázatkezelés alternatíva, tehát a gyakorlati feladatlapon szereplő két feladat közül a vizsgázó választhatja ki, hogy melyiket oldja meg. Az adatbázis-kezelés, valamint az algoritmizálás és programozás kötelező. A mintafeladatsor – eltérően a valódi gyakorlati feladatlapoktól – két dokumentumkészítési feladatot tartalmaz, egyet a számítógépes grafika és képszerkesztés és a bemutatókészítés témakörökhöz, egyet a publikálás a világhálón témakörhöz.

# **1. Droste-hatás** *(35 pont)*

A Droste-effektus egy olyan sajátos grafikai megjelenési forma, melyben a kép rekurzívan szerepel saját magában egy hozzá hasonló kép helyén, így a képeknek egy elméletben végtelen láncolatát képezve.

Készítse el a Droste-hatást bemutató képet a források közt található ppt-01.png állományból kiindulva, és mentse el a munka egyes fázisait külön képként (ppt-02.png, … ppt-05.png), majd készítsen a leírás és a minta alapján öt diából álló prezentációt droste néven – ehhez a diák szövegét a forras.txt-ben találja meg. A formázáshoz használja az RGB(183, 30, 66) színkódú bordó, RGB(200,160,105) színkódú barackszín, és RGB(221,217,212) színkódú szürke színeket.

- 1. Másolja át saját könyvtárába és nyissa meg a ppt-01.png állományt. Külön rétegre készítsen 3 pt vastag, bordó szegélyű, kitöltés nélküli téglalapot, majd torzítsa el perspektivikus hatást keltve. A képet exportálja ppt-02.png néven!
- 2. Lapítsa egy réteggé a látható rétegeket, majd kettőzze meg az így kialakult réteget. A felső réteget tükrözze vízszintesen, majd a perspektíva eszközzel illessze az előbb megrajzolt keretbe. A kialakult képet exportálja ppt-03.png néven!
- 3. Ismételje meg az előző lépéssort tükrözés nélkül: egyesítse a rétegeket, kettőzze meg a képet, a felső réteget a perspektíva eszközzel illessze a belső, üres téglalapba. Exportálja a képet ppt-04.png néven, majd ismételje meg még egyszer a lépéssort, végül mentse el munkáját ppt néven a program alapértelmezett formátumában. Exportálja a végleges képet ppt-05.png néven.
- 4. Készítsen droste néven 5 db 16:9 oldalarányú diából álló prezentációt a program alapértelmezett formátumában. A nyitó diát az előző feladatrészben elkészített ppt-05.png kép töltse ki (ha nem sikerült a képet elkészítenie, használja a ppt-01.png képet).

- 5. A többi dián egységesen szürke címeket, barackszínű szövegeket és középről a szélek felé változó, sötétzöld, színátmenetes hátteret állítson be. A diákon helyezzen el egy 24 cm hosszú, 3 pt vastag, bordó, vízszintes vonalat felülről 17 cm-re, balra igazítva, továbbá egy 2×2,5 cm-es, a vonallal azonos színű lekerekített vagy levágott sarkú téglalapot balról 28 cm-re a dia felső széléhez igazítva.
- 6. A címek a harmadik dia kivételével minden dián automatikusan ússzanak be balról, a többi elem megjelenítése kattintásra történjen.
- 7. A második dián először a droste-boxes.jpg kép jelenjen meg a jobb oldalon, majd ezt kövesse a szöveg a bal oldalon, végül újabb kattintásra a droste-cacao.jpg jelenjen meg középről növekvő animációval a többi tartalmat takarva, vízszintesen középre igazítva, a dia teljes magasságát betöltve.
- 8. A harmadik dián elsőként a tehén.png kép ússzon be balról (a kép a dia teljes magasságát töltse ki és részben lógjon le róla balra), majd közvetlenül utána automatikusan ússzon be a cím felülről, a szöveg pedig alulról.
- 9. A negyedik dián elkészítendő ábra alapját egy a dia középre igazított 12×12cm méretű, 3 pt vastag, barackszínű szegélyű, kitöltés nélküli négyzet alkotja, amire egymás után ötször alkalmazza az alábbi lépéseket:
	- a) Készítsen másolatot az ábráról
	- b) Forgassa el
	- c) Csökkentse a méretét
	- d) Igazítsa középre
	- e) Végül foglalja csoportba az eredetivel együtt a másolatot.

Az egyes lépéseknél alkalmazandó forgásszöget és méretet az alábbi táblázat tartalmazza:

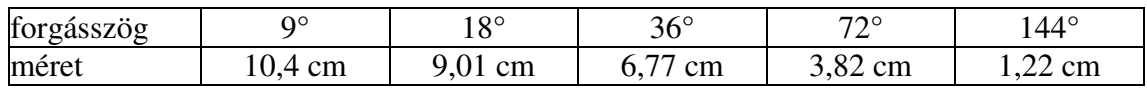

Az utolsó beillesztett alakzat szegélyét állítsa 1 pt-ra, majd a kész ábrát függőlegesen helyezze el úgy, hogy a cím és a bordó vonal közé kerüljön.

- 10. A 3 pt-os szegélyű négyzetek csoportjait bontsa fel, jelölje ki az összes négyzetet és állítson be egymást követő, középről növekvő animációt mindre.
- 11. Az ötödik diára a minta szerint helyezze el az első feladatrészben elkészült öt képet és a négy pontból álló felsorolást. Az első négy kép 5 cm magasságú legyen és a felsorolás megfelelő elemével együtt jelenjen meg kattintásra, míg az utolsó kép 11 cm magasságúra legyen méretezve, és kattintásra balról ússzon be a diára, arról kissé balra kilógva.

#### **Minták a képekre: DROSTE-HATÁS DROSTE-HATÁS DROSTE-HATÁS** GRAFIKA ÉS REKURZIÓ GRAFIKA ÉS REKURZIÓ 不便 19 3 ppt-02.png ppt-03.png  $\frac{1}{\cos n \sin n \sin n}$ DROSTE-HATÁS DROSTE-HATÁS **DROSTE-HATÁS DROSTE-HATÁS DROSTE-HATÁS DROSTE-HATÁS** GRAFIKA ÉS REKURZIÓ GRAFIKA ÉS REKURZIÓ ppt-04.png ppt-05.png **Minták a bemutatóhoz:** Grafika és kakaó por?  $=$ • A Droste-effektus egy holland kakaó<br>porról kapta a nevét, melynek<br>reklámképét 1904-ben Jan Misset<br>tervezte meg. DROSTE-HATÁS **DROSTE-HATÁS** tervezte meg.<br>• Olyan megjelenítési formát jelöl, miko<br>egy kép rekurzívan szerepel saját<br>magában egy hozzá hasonló kép<br>helyén, így egy elméletben végtelen<br>láncot képezve. **DROSTE-HATÁS** GRAFIKA ÉS REKURZIÓ 1. dia 2. dia / 1  $8 \star$ Miért nevet Grafika és ka 17 Pe **Laughing** a nevető tehén? A "La vache qui rit" francia,<br>olvasztott sajt márka 1921-ben<br>bukkant fel. portomápida<br>reklámképét 19<br>tervezte meg. oukkantien.<br>Az első logót az alapító, Léon Ba<br>rajzolta. Ekkor még nem<br>hordott, nem volt piros és nem<br>hordott fülbevalót.<br>1924-ben Benjamin Rabier<br>rajzot, de a két fülbevalót csak<br>rajzot, de a két fülbevalót csak<br>1976 óta h Origin

2. dia  $/2$  3. dia

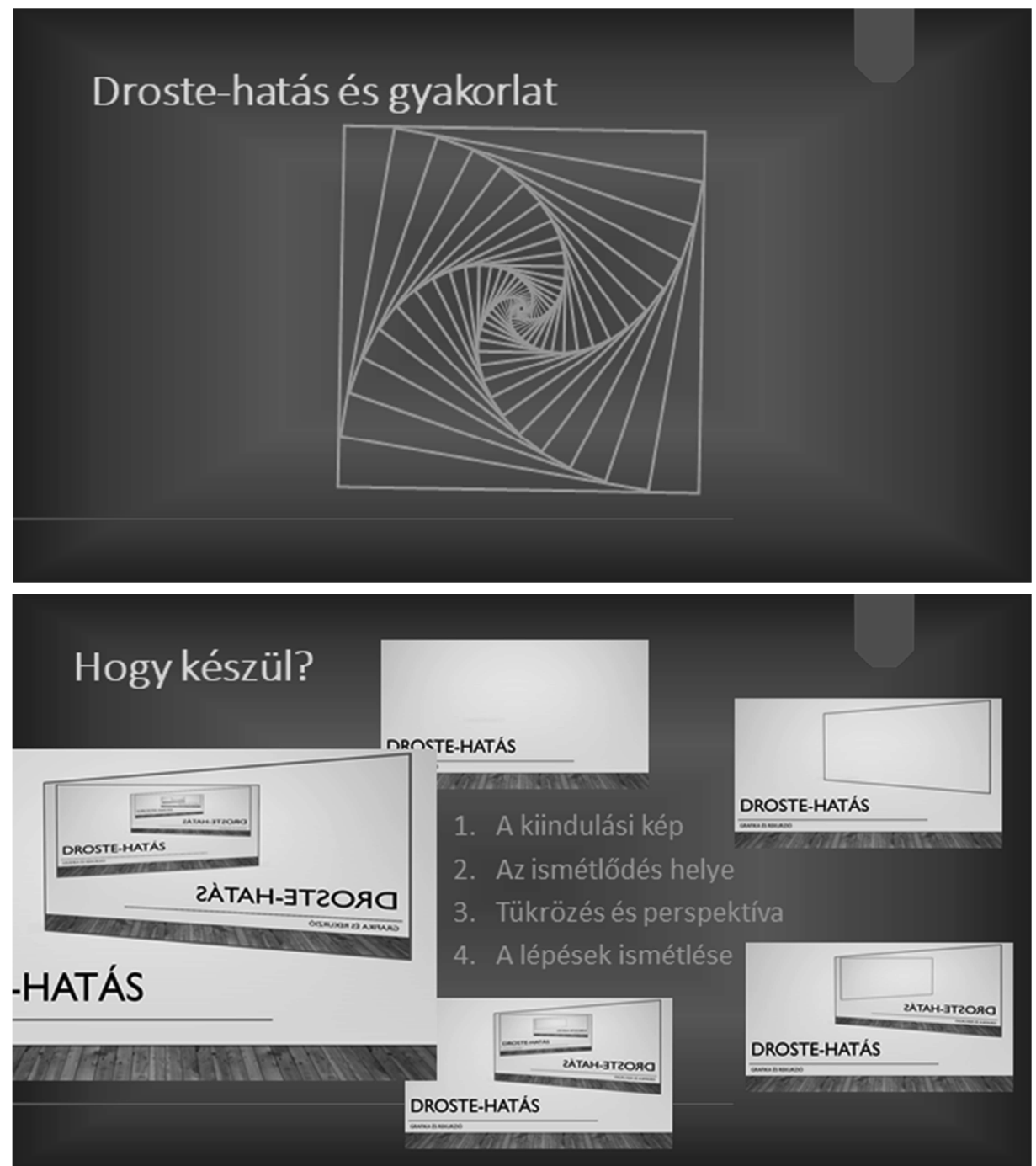

Forrás:

Wikipédia: Droste-effektus (http://hu.wikipedia.org/wiki/Drost-effektus);

The Laughing Cow (https://en.wikipedia.org/wiki/The\_Laughing\_Cow)

Digitális kultúra – 6 / 16 A 2024. január 1-jétől bevezetésre Emelt szintű írásbeli érettségi mintafeladatok kerülő vizsgakövetelmények szerint

felirat!

# **1. Fortima és Optuna** *(35 pont)*

Egy Opus és Froster (fiktív) autó márkákkal foglalkozó autókereskedő számára külön weblapokat készítünk típusonként. Szeretnénk, ha az oldalak szerkezete alapvetően megegyezne, megjelenése viszont lényegesen eltérő lenne, jellegzetes arculatot adva az egyes márkáknak.

Az Opus kereskedéshez tartozó oldal már elkészült, míg a Froster oldalának csak a formai jellemzőit (froster/css/base.css) rögzítették, így a formai beállításokkal (színek, keretek, méretek...) nem kell vesződnie, legfeljebb apró módosításokat kell benne végeznie.

Készítse el a meglévő oldal alapján a Froster kereskedés honlapját is! Kiindulásként

másolja át a forrásadatokból a feladathoz tartozó opus és froster mappákat a saját mappájába, eredeti formájukban, majd e másolatokban kövesse az alábbi leírás lépéseit!

- 1. Másolja át az opus/index.html állományt a froster könyvtárba!
- 2. A stílusleíró állomány az új oldalon a css alkönyvtárba került. Módosítsa a base.css hivatkozást ennek megfelelően css/base.css-re.
- 3. Az opus-logo.png hivatkozást cserélje le az img/froster-logo.png-re (ne felejtkezzen el a rövid, helyettesítő szöveg módosításáról sem)!
- 4. Az oldal címét javítsa át "Opus Fortima" szövegről "Froster Optuna" feliratra!
- 5. Az eredeti oldalon látható 10 kicsi kép **helyett** (menu\_[1-10].jpg) illessze az oldalba a froster/img könyvtárban található 12 kicsi képet (auto\_[1-12].jpg)!
- 6. Az oldal összes *"Opus"* szavát cserélje le *"Froster"*-re (természetesen a szót megelőző *az* névelő is cserélendő *a*-ra)!

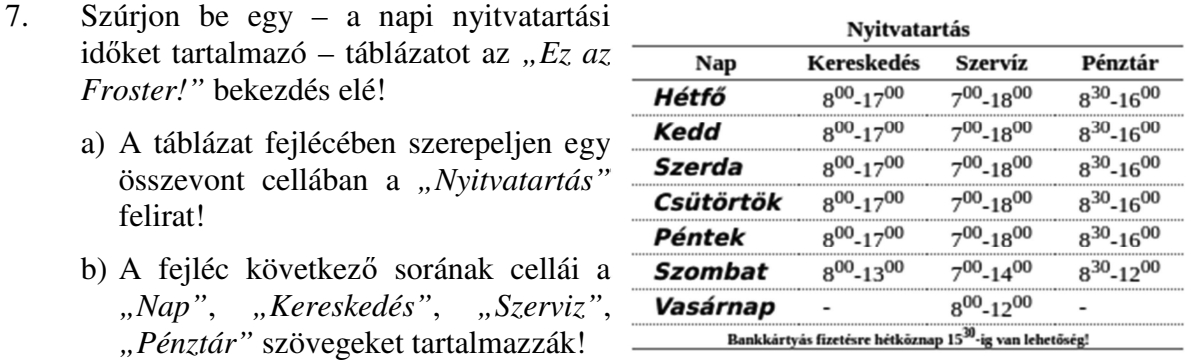

c) A táblázat láblécébe, összevont fejléccellába kerüljön a *"Bankkártyás fizetésre hétköznap 15:30-ig van lehetőség!"* szöveg!

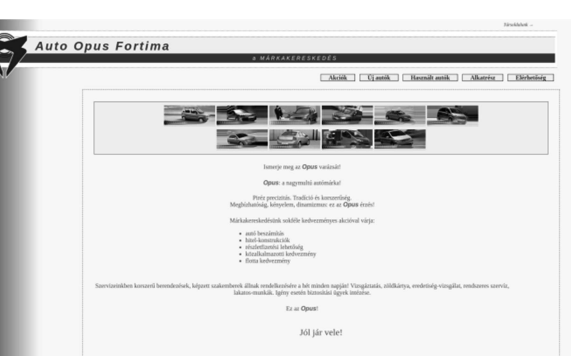

d) A táblázat törzse tartalmazza soronként egy-egy napra az adatokat (ezek szövegét megtalálja a források között a nyitvatartas.txt tabulátorral tagolt állományban), a napok elnevezését fejléccellákban helyezze el:

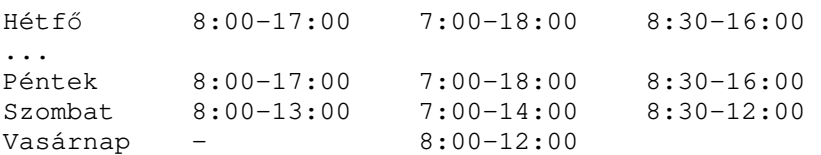

- e) Az időpontokban a perc kerüljön felső-indexbe; az óra és perc közé így nem kell kettőspont.
- 8. Az oldal tetejére (a fejléc elé), külön bekezdésbe készítsen relatív hivatkozást az eredeti oldalra (../opus/index.html) "*Társoldalunk →*" felirattal!

Készítse el ugyanezt a hivatkozást visszafele is, az Opus oldalról a Froster oldalra!

9. Az "*Új autók*" pont alá készítsen felsorolást az egyes (fiktív) autótípusokról (a típusneveket megtalálja a források között a tipusok.txt állományban):

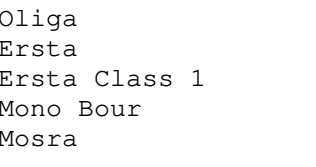

```
Mevira
Singum
Berct
Vidra
Mafira
```
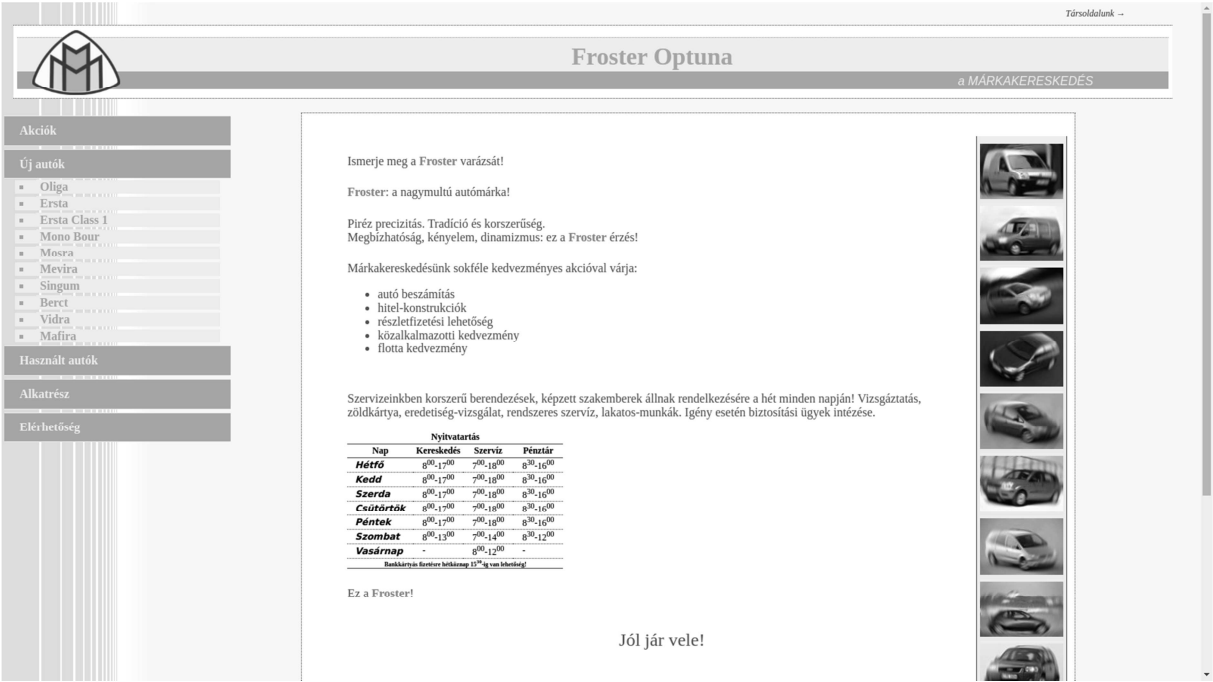

- 10. A "Mafira" pontot alakítsa a mafira.html-re mutató linké!
- 11. A froster/index.html oldalt másolja le mafira.html néven.
- 12. Az oldal tartalmát adó kis képeket és szövegeket törölje, de az ezeket tároló, fehér háttérszínű konténer elemet (<div class="lap">) hagyja meg.
- 13. A törölt elemek helyére illessze be az img/mafira.jpg képet. A kép alternatív szövege legyen "*Froster Mafira*". A kép után szúrja be a "*Froster Mafira*" első fokozatú címsort és a "*Luxus elérhető áron!*" szövegű bekezdést! A fejlécet és menüt hagyja meg eredeti formájában!

- 14. Az elkészült mafira.html lapon a "Társoldalunk →" linket javítsa át az index.htmlre mutató "Vissza →" feliratú hivatkozássá!
- 15. A base.css állományban keresse meg a span elemekre vonatkozó beállításokat, és módosítsa azokat úgy, hogy a kiemelt szövegek félkövérek és RGB(255,100,0) kódú, narancs színűek legyenek.

### **Minta:**

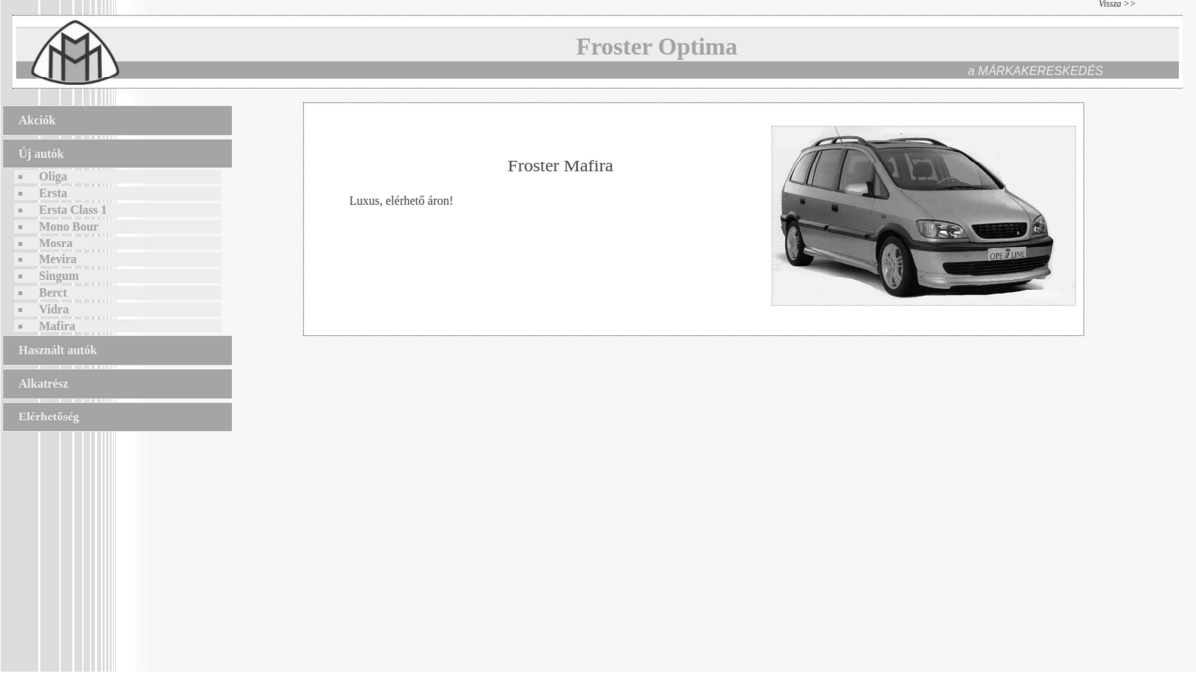

## **2. Számvizsgáló** *(35 pont)*

A pozitív egész számoknak sok érdekes jellemzője van, de ki tudja hirtelen, melyik szám mitől is különleges? Készítsen az 1 és 25000 közötti pozitív egész számok néhány tulajdonságát vizsgáló táblázatot! A számok néhány adatát és a számítások elvégzésére előkészített néhány további munkalapot tartalmazó szamvizsgalo-forras állományt megtalálja a Források mappában.

*A megoldás során vegye figyelembe a következőket:*

- *Segédszámításokat a* segéd *nevű munkalapon végezhet munkája közben!*
- *Amennyiben lehetséges, a megoldás során képletet, függvényt, hivatkozást használjon, hogy az adatok módosítása esetén is a kívánt eredményt kapja!*
- *Ha egy részfeladatban fel akarja használni egy korábbi részfeladat eredményét, de azt nem sikerült teljesen megadnia, használja a megoldását úgy, ahogy van, vagy írjon be egy valószínűnek tűnő eredményt, és azzal dolgozzon tovább! Így ugyanis pontokat kaphat erre a részfeladatra is.*
- 1. Nyissa meg a szamvizsgalo-forras állományt majd mentse el szamvizsgalo néven a program alapértelmezett formátumában!
- 2. Írjon be egy tetszőleges pozitív egész számot a *vizsgáló* munkalap *E4*-es cellájába, majd a "Hibás!" szöveget az *F4*-es cellába a kitöltéssel megegyező betűszínnel, hogy alaphelyzetben ne látsszon. Feltételes formázással érje el, hogy 25 000-nél nagyobb szám beírása esetén a "Hibás!" felirat piros színnel és szegélyezve megjelenjen!
- 3. A *C7*, *C8* és *C9* cellákba jelenítse meg a vizsgálandó szám prímtényezős felbontását, osztóit és osztóinak számát (ezeket tartalmazza a *számok* munkalapon található adattábla)!
- 4. a) A táblázat *C12, F12, G12* celláiba másolható képlet segítségével jelenítsen meg "igen" vagy "nem" értéket attól függően, hogy a vizsgált szám prímszám, tökéletes szám, illetve Fibonacci-szám-e.
	- b) Az *D12* cellába képlet segítségével jelenítse meg
		- annak a számnak a négyzetét, amely szám négyzete a vizsgált szám, ha a vizsgált szám négyzetszám (pl. 729 esetén a megjelenített érték: 27²);
		- a "nem" értéket, ha a vizsgált szám nem négyzetszám.
	- c) Az *E12* cellába képlet segítségével jelenítse meg
		- annak a számnak a köbét, amely szám harmadik hatványa a vizsgált szám, ha a vizsgált szám köbszám (pl. 729 esetén a megjelenített érték: 93);
		- a "nem" értéket, ha a vizsgált szám nem négyzetszám.
- 5. A *C16*:*F16* tartomány celláiba adatbázisfüggvények segítségével határozza meg a vizsgált számnál több osztóval rendelkező, az egyes kategóriákba tartozó számok darabszámát. A képletekhez szűrési táblázatot a *segéd* munkalapra készíthet. Az adatbázis tartományra *ab* néven is hivatkozhat.

A Zeckendorf-tétel szerint minden pozitív egész szám felírható különböző Fibonacci számok összegeként, s ha a Fibonacci-számok között nem lehet két egymást követő, akkor ez a felírás egyértelmű is. E tételre alapulva beszélhetünk Fibonacci-számrendszerről, melyben csak 1 és 0 számjegyek szerepelhetnek, a helyi értékek pedig az egymást követő Fibonacci-számok. A következő feladatrészben a vizsgált szám Fibonacci-számrendszerbeli alakját határozzuk meg.

- 6. Az átváltást a *fibonacci* munkalapon végezze. Ehhez először vegyen fel két 1-es értéket az *A21* és *A22* cellákba, majd a *A2*:*A20* cellák mindegyikében számítsa ki az alatta lévő két cella tartalmának összegét, ily módon legenerálva az első húsz Fibonacci számot.
- 7. A *B* oszlopban képezzük a Fibonacciszámrendszerbe átváltott alak számjegyeit. A *B2* cellába kerüljön 1, ha a *vizsgál* munkalapon megadott szám nem kisebb az *A2* cellában lévő Fibonacci-számnál, egyéb esetben ne jelenjen meg semmi.

8. A *B3*:*B21* tartomány celláiba akkor

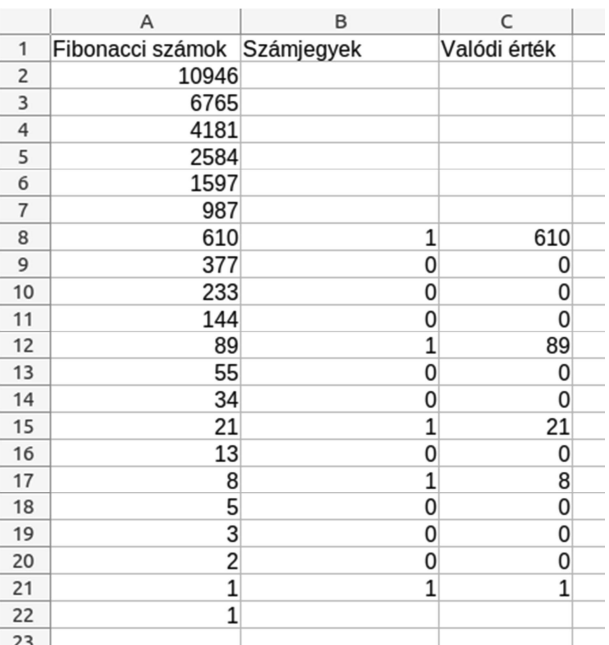

kerüljön 1-es, ha a vizsgált szám nem <sup>23</sup> kisebb az eddig 1-essel jelölt és az aktuális cella melletti Fibonacci számok összegénél. Ha ez nem teljesül, de a cella feletti tartományban volt már 1-es számjegy, akkor a cella értéke legyen 0, egyéb esetben ne jelenjen meg semmi. Tegye másolhatóvá a képletet!

- 9. A *vizsgáló* munkalap *D18* cellájában jelenítse meg a számjegyek összefűzött sorát!
- 10. A *fibonacci* munkalap *C2*:*C21* celláiban jelenítse meg a szám Fibonacciszámrendszerbeli számjegyeinek valódi értékét! Ha az adott sorban a *B* oszlopban 1-es érték szerepel, akkor jelenítse meg az *A* oszlopban lévő Fibonacci számot, egyéb esetben legyen 0 a cella értéke.
- 11. Készítsen oszlopdiagramot a *vizsgáló* munkalapon az eddig elkészült táblázat alá, azzal megegyező szélességben a számjegyek valódi értékeinek szemléltetésére! A diagram címe "Fibonacci-alak – számjegyek valódi értéke" legyen, a diagram ne tartalmazzon se jelmagyarázatot, se tengelyfeliratot a kategória tengelyen.

#### **Minta:**

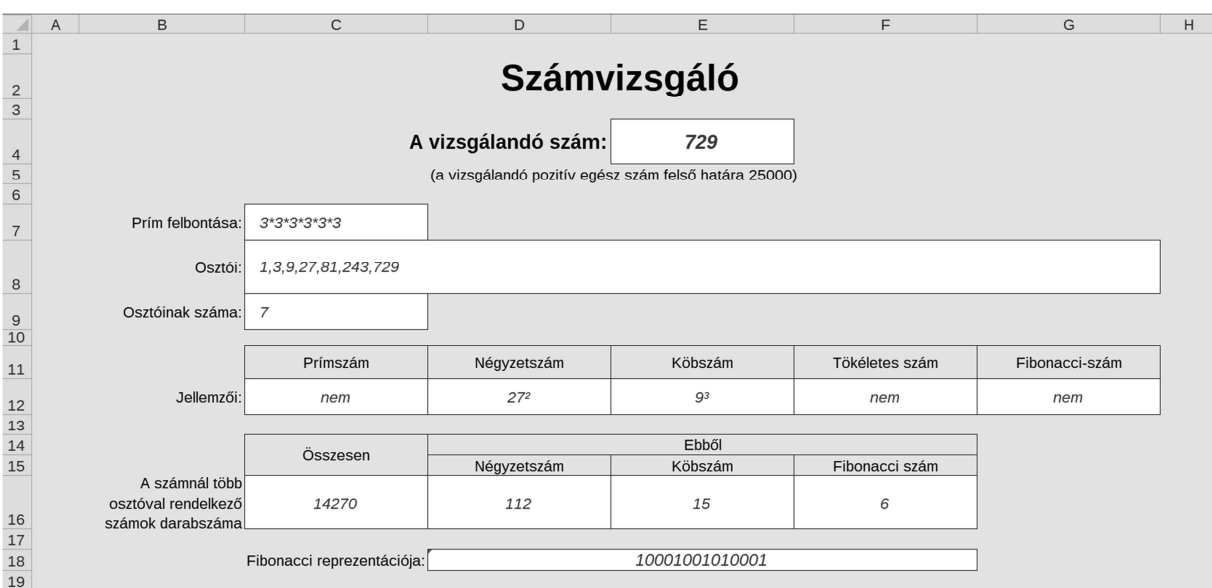

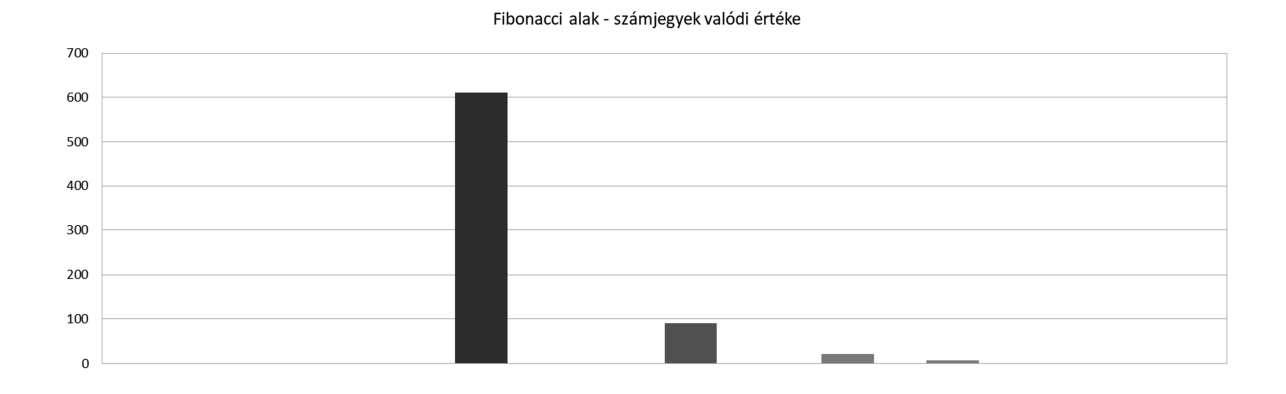

# **3. Olimpia** *(35 pont)*

A 2008-as nyári olimpia adatait tartalmazó adatbázis egy részletét tartalmazza az olimpia adatbázis<sup>1</sup>. A versenyzők között szerepelnek egyéni indulók és csapatok is, illetve a magyar delegáció tagjai mellett más országokat képviselő sportolók is helyet kaptak az adattáblában.

# **Táblák:**

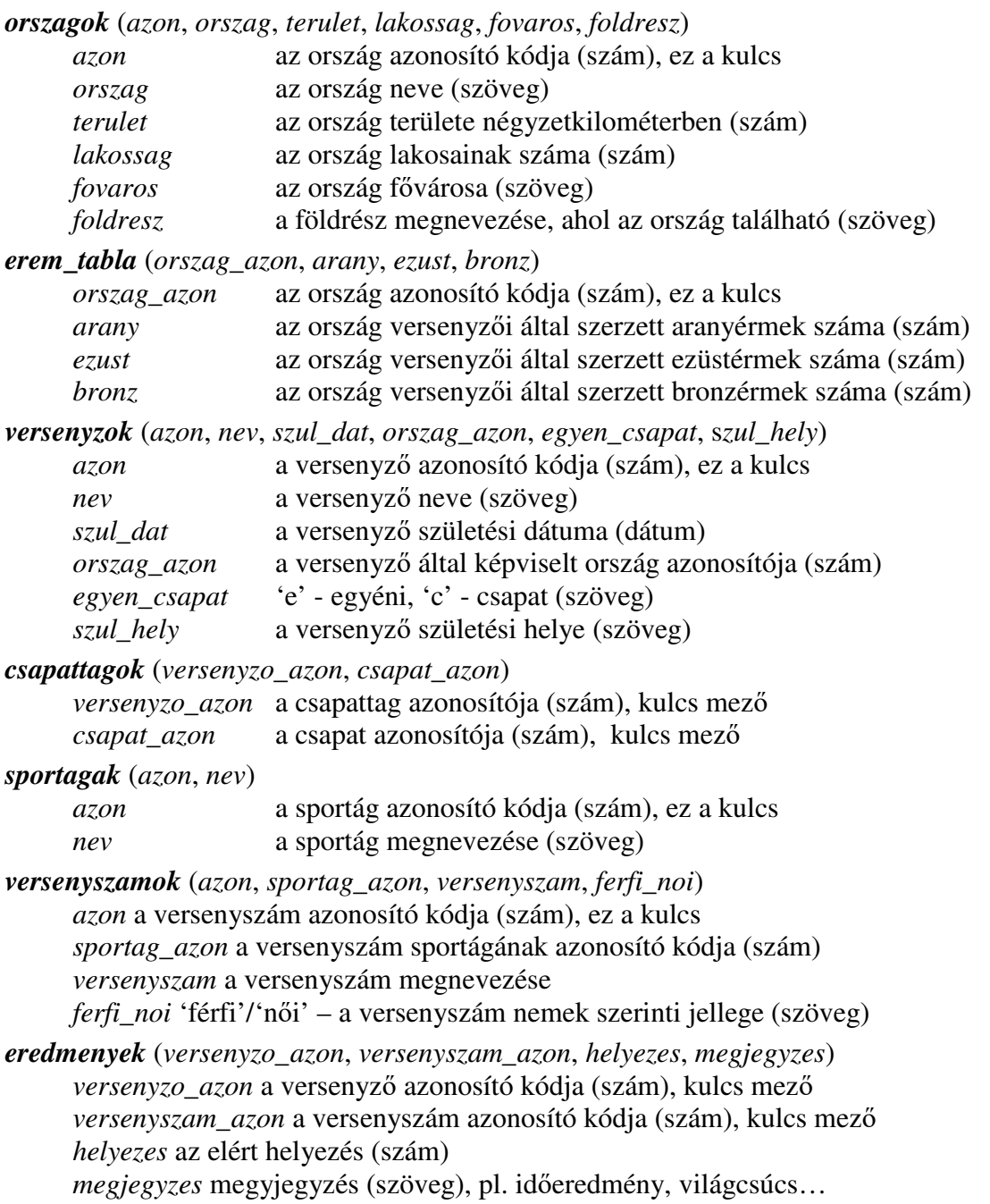

 $\overline{a}$ 

<sup>&</sup>lt;sup>1</sup> A feladatsor a Debreceni Egyetem Informatikai Kar Adatbázisrendszerek című tantárgyának oktatási segédanyaga felhasználásával készült (szerzők: Vágner Anikó és Kósa Márk).

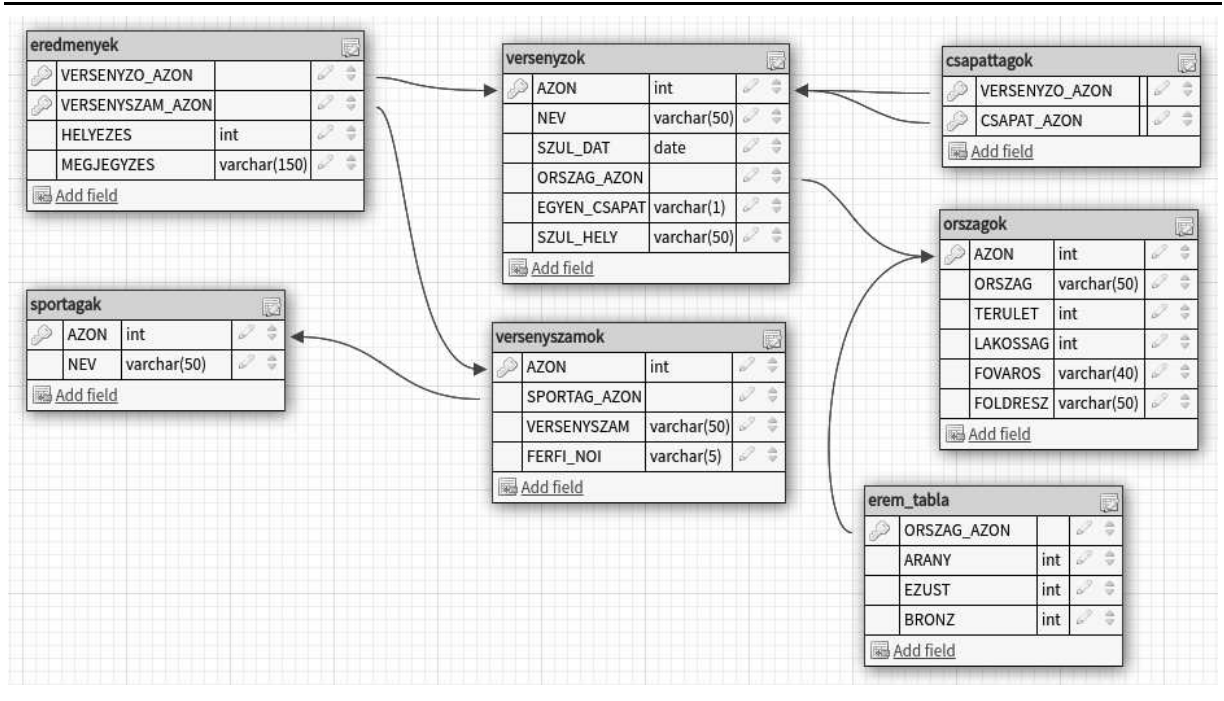

A csapattagok táblában a *versenyzo\_azon* csak egyéni kategóriájú ('e'), a *csapat\_azon* csak csapat kategóriájú ('c') versenyző azonosítókódja lehet.

A következő feladatok megoldását megadó SQL lekérdezéseket a megoldas.sql állományba mentse el a megfelelő feladat sorszáma alá!

- 1. Listázza ki az 1980 utáni, szegedi születésű egyéni versenyzőket névsorba rendezve! A nevek mellett a születési dátumok is szerepeljenek!
- 2. Mely versenyszámokban és milyen eredményeket ért el Vajda Attila? A lekérdezésben a megjegyzés mezőben található időeredmény is jelenjen meg!
- 3. Mely országok versenyzői állhattak a dobogó tetejére? Minden ország csak egyszer szerepelien!
- 4. Listázza ki a Cseh Lászlónál fiatalabb versenyzők nevét, születési helyét és születési idejét!
- 5. Mely európai országok nem indítottak versenyzőket? Az *orszagok* táblában szereplő összes adata jelenjen meg az olimpiáról kimaradó egyes államoknak.
- 6. Kérdezze le földrészenként az országok számát, összlakosságát és országainak átlagos területét. Az összesítésben azok az országok ne szerepeljenek, melyek nincsenek földrészhez rendelve!
- 7. Melyik ország indította a legfiatalabb versenyzőt?
- 8. Az éremtábla alapján számítsa ki az egyes országok által elért pontszámot, majd mentse el a legalább húsz pontot elért országok nevét az elért pontszámukkal együtt egy új *"pont\_tabla"* nevű táblába! A pontok számításakor minden aranyérem 3, minden ezüstérem 2, és minden bronzérem 1 pontot ér.

Amennyiben nem tud új táblát létrehozni, készítsen választó lekérdezést.

9. Az alábbi lekérdezés a szerb férfi vízilabda csapat névsorát adja vissza:

```
SELECT nev FROM versenyzok WHERE azon IN ( 
        SELECT versenyzo_azon FROM csapattagok 
        WHERE csapat_azon=( 
                SELECT v.azon FROM versenyzok AS v, orszagok AS o
                WHERE orszag_azon = o.azon 
               AND nev = 'Vízilabda férfi' AND orszag = 'Szerbia' 
        ) 
) ORDER BY nev;
```
Módosítsa a lekérdezést úgy, hogy a magyar női kézilabdacsapat névsorát adja eredményül életkor szerint növekvő sorrendben!

10. Lekérdezéssel módosítsa a *versenyzok* táblát úgy, hogy csapatok esetén a *szul\_hely* mező a csapat által képviselt ország fővárosa legyen!

# **4. Kongresszus<sup>2</sup>**

```
(50 pont)
```
A Radiológia nemzetközi napjához kapcsolódóan négynapos nemzetközi radiológiai kongresszust szervez egy szakmai bizottság november 5-e és 8-a között, melyen több neves előadó tart majd egymást követő előadásokat. A program minden nap 8 órakor kezdődik, és a tervek szerint minden előadás után 20 perces kötetlen beszélgetésre, vitára adnak lehetőséget az előadók az adott témáról. Azokon a napokon, amikor a program a délutánba is belenyúlik, a délben vagy utána véget érő első előadást és vitát egyórás ebédszünet követi majd.

Az eloadasok.txt tabulátorokkal (→) tagolt állomány sorai tartalmazzák az előadások adatait a következőképpen:

```
Carlo Catalano \rightarrow 11 \rightarrow 5 \rightarrow 5 \rightarrow 33 \rightarrow Radiology and COVID-19 \rightarrow -
Kis Ida → 11 → 6 → 5 → 36 → Sport és képalkotás → projektor 
Kis Ida → 11 → 5 → 7 → 37 → Betegbiztonság → sötétítés, mikrofon 
Minerva Becker \rightarrow 11 \rightarrow 7 \rightarrow 2 \rightarrow 36 \rightarrow COVID-19 Database \rightarrow -
Széll Péter András → 11 → 6 → 4 → 34 → Neuroradiológia → notebook
```
Elől az előadó neve szerepel, majd az előadás hónapja (ez mindig 11) és napja (5, 6, 7 vagy 8) következik. A harmadik szám az előadás napon belüli sorszáma, míg a következő az előadás tervezett hossza percben megadva. Ezt követi az előadás címe, majd opcionálisan az előadáshoz biztosítandó eszközök felsorolása vagy kötőjel, ha nem igényel eszközöket. A fenti minta harmadik sora szerint például Kis Ida november 5-én (1. előadási nap) 7. előadóként 37 perces "Betegbiztonság" című előadással készül, amihez elsötétíthető termet és mikrofont kell a szervezőknek biztosítania.

Készítsen kongresszus néven programot az alábbi feladatok megoldására! A program megírásakor a felhasználó által megadott adatok helyességét, érvényességét nem kell ellenőriznie, feltételezheti, hogy a rendelkezésre álló adatok a leírtaknak megfelelnek.

A képernyőre írást igénylő részfeladatok eredményének megjelenítése előtt írja a képernyőre a feladat sorszámát (például: 2. feladat:)! Ha a felhasználótól kér be adatot, jelenítse meg a képernyőn, hogy milyen értéket vár! A képernyőn megjelenő üzenetek az adott környezet nyelvi sajátosságainak megfelelően a mintától eltérhetnek (pl. ékezetmentes betűk, tizedespont használata).

- 1. Olvassa be és tárolja el az eloadasok.txt szöveges állomány adatait! Amennyiben nem tudja elvégezni a beolvasást, billentyűzetről vigye be az első nap adatait, és a továbbiakban ezekkel dolgozzon!
- 2. Az előadások a fájlban az előadó neve, azon belül pedig az előadás címe szerint lettek rendezve, de a szervezőknek hasznosabb lenne egy időrend szerinti lista. Írja ki a képernyőre az előadók nevét naponkénti bontásban az előadások sorrendjében! Az eredményt a következő formában jelenítse meg:

```
november 5.: 
   1. Kovács Lajos Tamás: Megnyitó 
   2. Sugár Zóra: Sport és képalkotás? 
… 
november 6.: 
   1. Bánkövi Alajos: Csernobil és az orvosi radiológia 
…
```
3. Számítsa ki, hogy mennyi lesz naponta az előadások vita nélküli összes ideje! Az eredményt óra:perc formában adja meg!

```
Például: 2. nap: 5:25
```
 $\overline{a}$ <sup>2</sup> Forrás: a feladat Bíró Zsolt "10 próbaérettségi informatikából" című könyve egyik feladatának átdolgozása.

- 4. Ki tartja majd a tervek szerint a leghosszabb előadást november 6-án? Írja ki az előadó nevét és az előadás hosszát percben! Több előadó esetén mindegyik nevét jelenítse meg!
- 5. Mikor érnek véget az egyes napokon az előadások? Írja ki az időpontokat a képernyőre! Például: november 5.: 18:19
- 6. Mikor kezdődik az ebédszünet a harmadik napon? Írjon egész mondatos választ a képernyőre!
- 7. Vizsgálja meg, hogy jelentkeztek-e azonos nevű előadók! Ha igen, akkor a neveket és az előfordulások számát írja ki a képernyőre, ellenkező esetben a *"Nem találtam egyező neveket."* szöveg jelenjen meg!

Például: Kovács Lajos 3 Szabó Géza 2

- 8. Kérjen be billentyűzetről egy napot (5-8) és egy napon belüli tetszőleges időpontot (óra [0-23], perc [0-59])! Írja ki a képernyőre, hogy milyen esemény lesz éppen a megadott időben! A lehetséges válaszok: *"Előadás"*, *"Vita"*, *"Ebédszünet"*, *"Már véget ért"*, *"Még nem kezdődött el"*.
- 9. A kongresszus dokumentálásához szükség van a pontos időrend elkészítésére. Írja az idorend.txt fájlba (ha nem tud fájlba írni, akkor a képernyőre) a kongresszus adatait a következőképpen:

```
november 5. 
8:00-8:32 Kovács Lajos Tamás: Megnyitó (mikrofon, lézermutató) 
8:32-8:52 Vita 
8:52-9:35 Sugár Zóra: Sport és képalkotás? (-) 
… 
11:43-12:16 Carlo Catalano: International Day of Radiology (-) 
12:16-12:36 Vita 
12:36-13:36 Ebéd 
13:36-14:17 Madocsai Gáspár: Cardiovascularis képalkotás (-) 
…
```
Ügyeljen az időpontok helyes formázására!